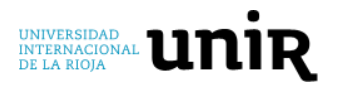

# **MANUAL DE USO DE LA BIBLIOTECA**

# **Bienvenido a la Biblioteca Virtual de UNIR**

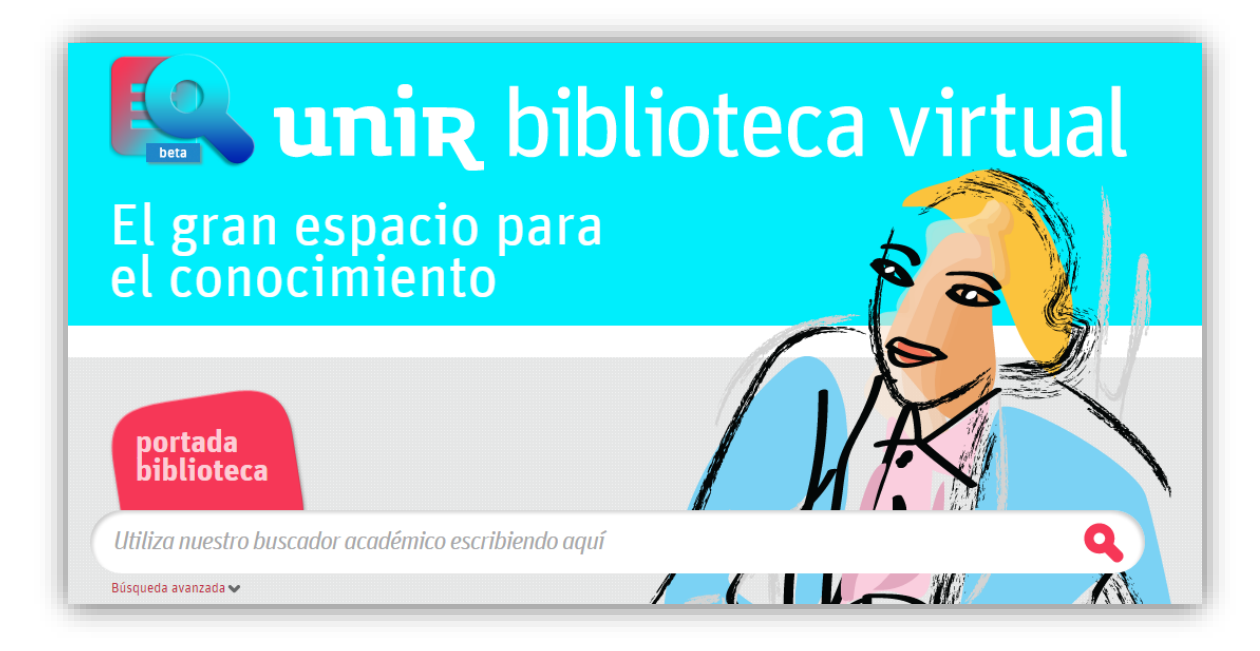

# **Índice:**

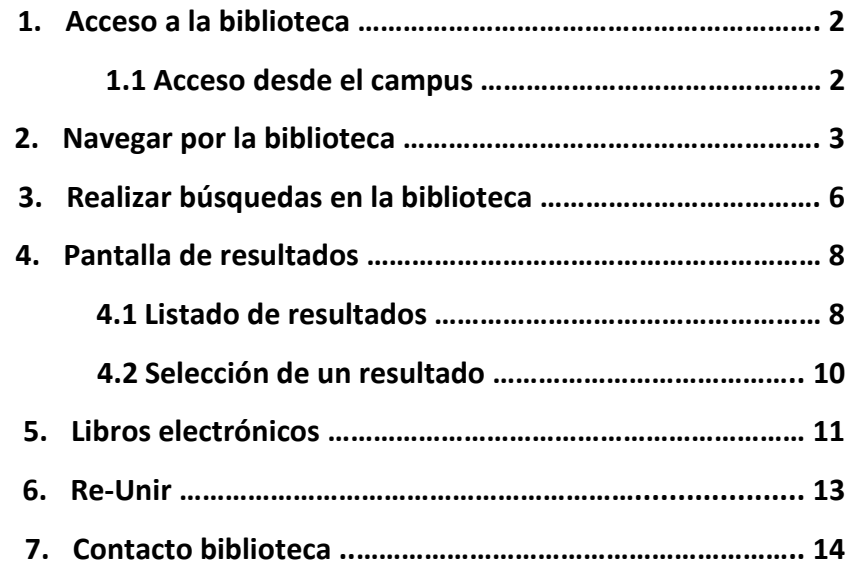

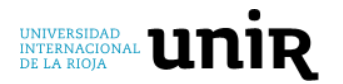

# **1. ACCESO A LA BIBLIOTECA**

#### **1.1. Acceso desde el campus**

Para acceder a la biblioteca, se hace a través de su campus virtual, una vez que está logado en el campus virtual, en el menú superior encontrará un icono de "**Biblioteca"**. Seleccionando este icono, y accederás logado a la biblioteca, pudiendo así, acceder a todos los documentos, recursos y herramientas que ofrece la biblioteca. Es aconsejable usar el **navegador Chrome** para acceder a la biblioteca.

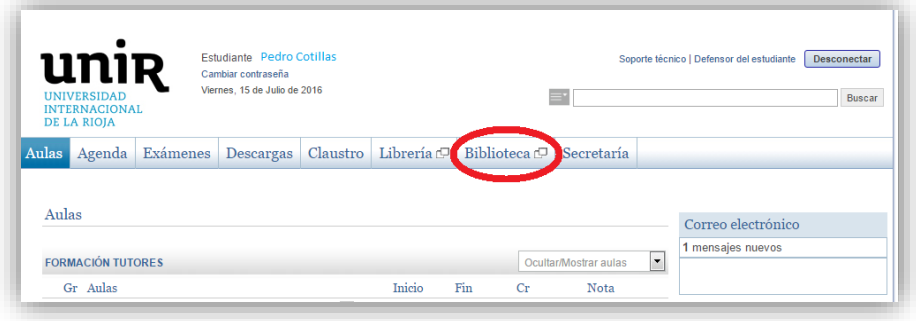

Se sabe, que se está logado dentro de la biblioteca porque en la parte superior pondrá tu nombre.

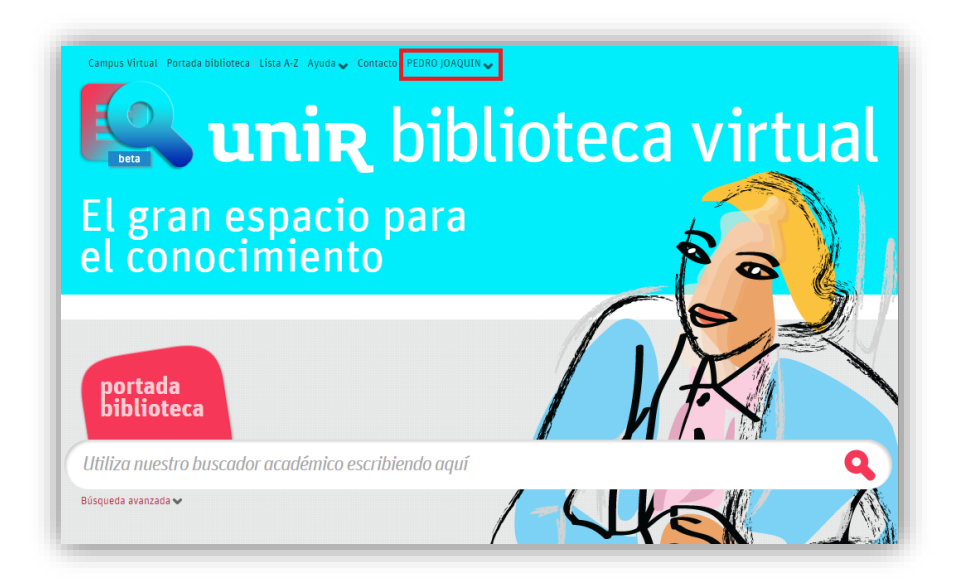

Si no apareciera tu nombre, ponte en contacto con la biblioteca a través del email [\(biblioteca.virtual@unir.net\)](file://///dts21/per/pedro.cotillas/2016/FORMACION/MANUALES%20PARA%20ALUMNOS/uso%20biblioteca/biblioteca.virtual@unir.net) indicando tu nombre completo, tu titulación y adjunta pantallazo de la web de la Biblioteca, en la cual no se ve tu nombre.

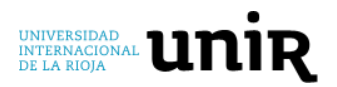

## **2. NAVEGAR POR LA BIBLIOTECA**

En la parte superior de la web de la biblioteca vemos unos enlaces los cuales nos ofrecen:

- Campus virtual: este enlace te da acceso al campus virtual donde podrás acceder a tu titulación.
- Portada biblioteca: desde aquí accedes a la portada principal de la biblioteca, donde puedes encontrar, las **novedades de la biblioteca** y últimos trabajos subidos al **Repositorio** de UNIR, llamado **Re-Unir** (más adelante se explicará en detalle).
- Lista A-Z: esta es la lista donde puedes buscar las revistas y bases de datos que están suscritas en la Biblioteca Virtual y entre las cuales, se obtienen resultados cuando se hace una búsqueda (esta opción solo se verá cuando se está logado dentro de la biblioteca).

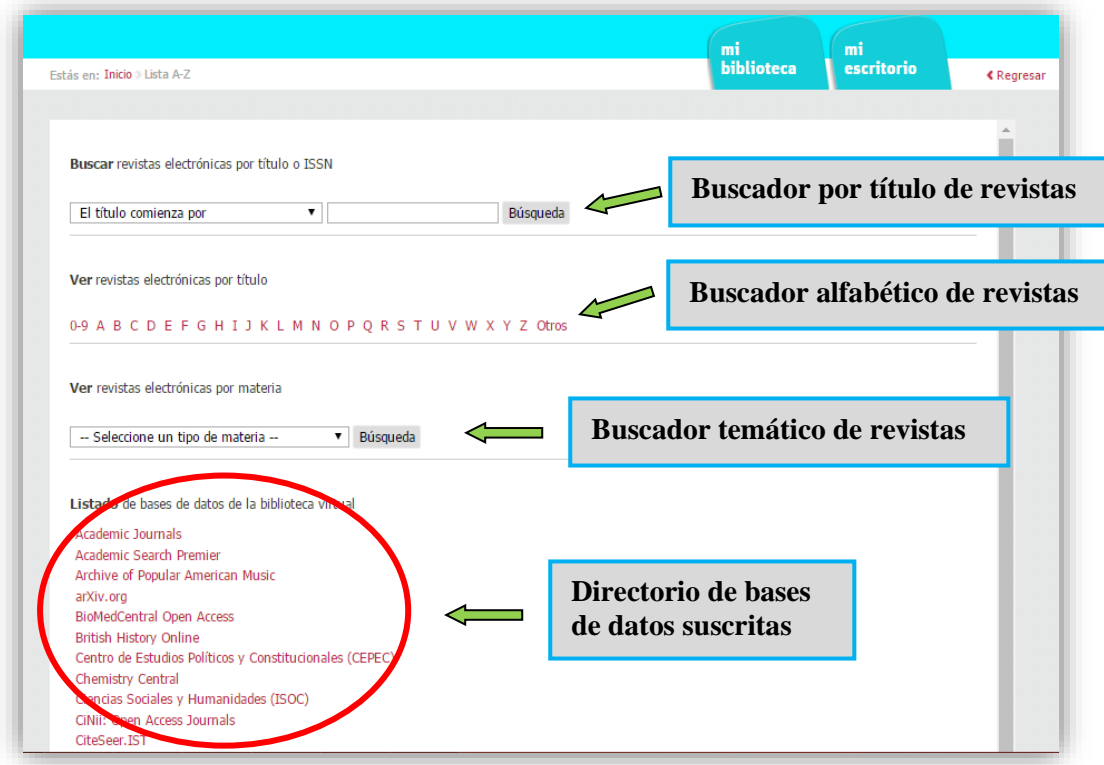

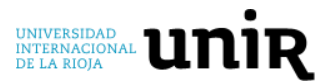

- Ayuda: puedes encontrar dos secciones:
	- o Preguntas frecuentes: es un documento donde encontrarás las preguntas más frecuentas que plantean los usuarios y la solución que se le ofrece ante estas preguntas.
	- o Lecciones avanzadas: aquí encontraras una colección de videos explicativos por apartados y herramientas más usadas por los usuarios. **Desde la Biblioteca te recomendamos echarle un vistazo, te ayudarán.**
- Contacto: se abre un formulario para ponerte en contacto con la biblioteca, bien porque tengas alguna duda, algún problema o quieras hacer una sugerencia. Otra opción de ponerse en contacto con la biblioteca es el email [biblioteca.virtual@unir.net.](file://///dts21/per/pedro.cotillas/2016/FORMACION/MANUALES%20PARA%20ALUMNOS/uso%20biblioteca/biblioteca.virtual@unir.net)

Un apartado muy importante, es el que se encuentra en la columna de la izquierda "**Recursos destacados**", en este cuadro, se encuentran los enlaces a las bases de datos y recursos más importantes suscritos en la Biblioteca, entre los que se destaca: Academic Search Premier, ARANZADI, Web of Science, JCR, Springer, Sage, Re-UNIR…

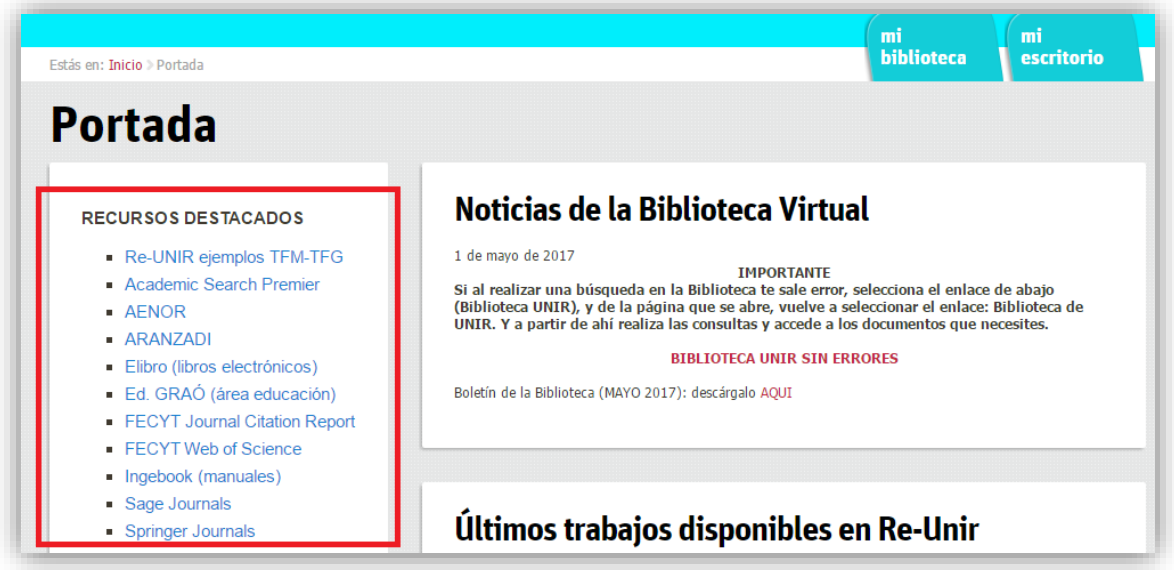

Además, cuando estamos en la biblioteca, encontramos otros dos apartados que son principales a la hora de conocer el funcionamiento y acceder a todas las herramientas que ofrece la Biblioteca Virtual de UNIR, estos apartados son "**Mi Biblioteca"** y "**Mi Escritorio".**

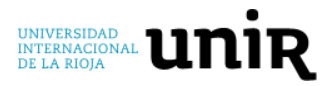

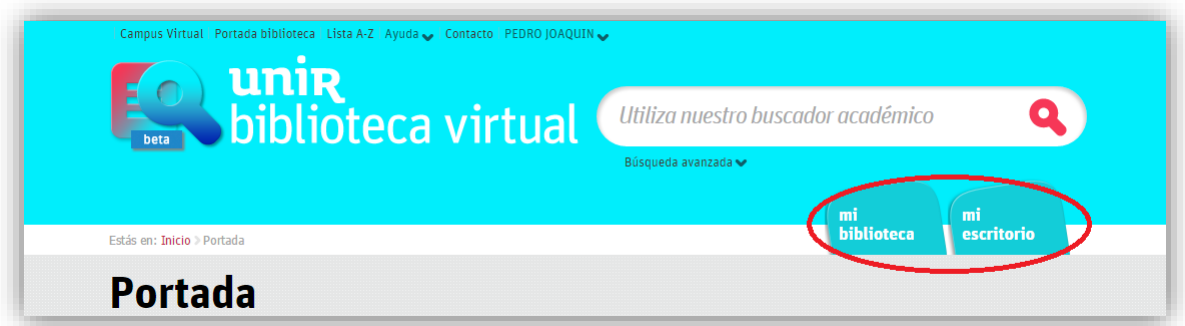

## **Mi escritorio:**

Es una sección donde encuentras los datos de uso de la biblioteca por parte del usuario. Los datos que pueden ver son:

- Tus alertas: es donde se guardan las alertas que el usuario guarda para estar al día de los documentos y novedades que hay con una determinada búsqueda. Los pasos a seguir para crear una alerta:
	- o Una vez que has realizado una búsqueda, debajo de la ventana de búsqueda encontrarás la opción "*Otras opciones de búsqueda"*, selecciónalo, y del mensaje que aparece *"Crear alerta de búsqueda"*, introduces el nombre que deseas para identificar la alerta y ya se ha creado la alerta. Para consultarla, entras de nuevo en el apartado "Mi escritorio".
- Favoritos: el usuario al ver un determinado documento de la biblioteca que consideró interesante, puede marcarlo como favorito. Es aquí dentro de "Mi Escritorio" en el apartado "Favoritos" donde se pueden ver los documentos que han sido marcados como favoritos. Para seleccionar un resultado como favorito:
	- o Cuando estás en la página de resultados, si posicionas el ratón sobre un resultado, aparecerá un menú emergente de símbolos, si pulsas con el ratón sobre la estrella, se habrá marcado ese documento como favorito.
- Refworks: desde aquí puedes acceder y enlazar la biblioteca con esta herramienta para generar bibliografías y citas bibliográficas.

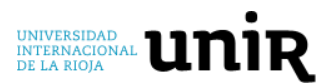

#### **Mi Biblioteca:**

En esta sección el usuario encuentra los siguientes apartados:

- Últimos documentos consultados: en este apartado se verán los últimos documentos que el usuario ha consultado en la Biblioteca.
- Bases de datos recomendadas: es un listado de base de datos, que la Biblioteca utiliza para realizar las búsquedas, ordenadas por categorías (por las diferentes Facultades de UNIR). Si el usuario selecciona el título de una de estas, le llevará directamente a la web de la base de datos seleccionada.
- E-revistas recomendadas: una selección de revistas interesantes identificadas por categorías.
- Libros electrónicos: en este apartado el usuario podrá acceder directamente a las bases de datos que ofrece los libros electrónicos que están disponibles en la Biblioteca.

# **3. REALIZAR BÚSQUEDAS EN LA BIBLIOTECA**

El usuario podrá consultar todas las bases de datos y revistas suscritas en la Biblioteca Virtual de UNIR a través de la ventana de búsqueda que se encuentra en la primera página de la biblioteca.

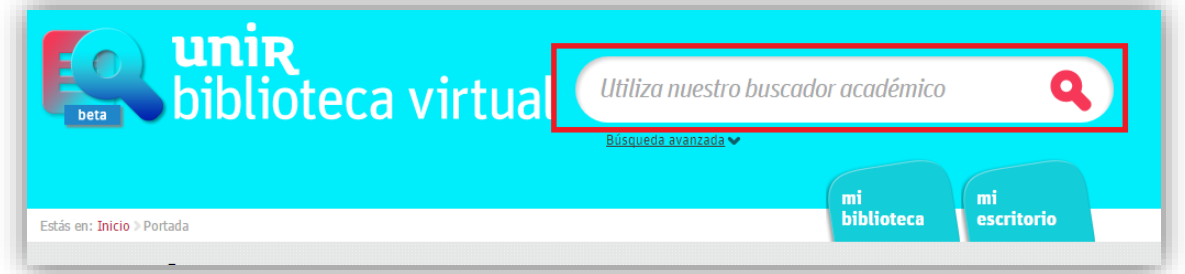

Esta ventana es para buscar por palabras clave, título o por el autor del documento que estamos buscando:

- Palabras clave: esto es buscar por términos genéricos o específicos, para consultar documentos que tengan que ver con esos términos.
- Título: para buscar el título del documento, si sabes el título completo del documento o una parte del documento, escríbelo en la ventana de búsqueda.

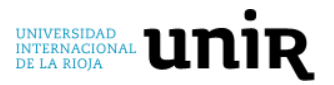

- · Autor: esta búsqueda se debe realizar en "Búsqueda Avanzada". Si conocemos el autor de la obra hay que introducirlo en el formato (apellido apellido, nombre) por ejemplo:
	- o Villarreal Montoya, Ana

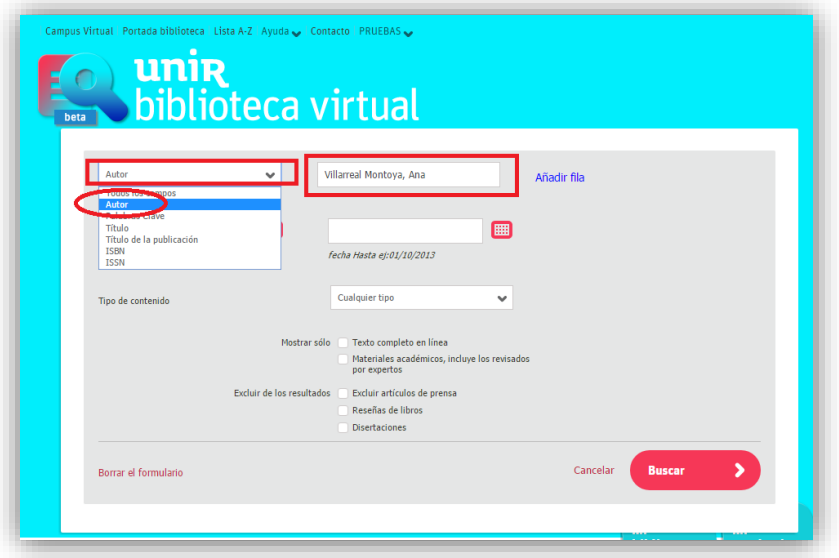

Cómo consejo cada vez que se quiera hacer una nueva búsqueda, se aconseja limpiar la búsqueda, porque puede ocurrir que el buscador mantenga los términos de la anterior búsqueda y no te de los resultados adecuados. Para limpiar la búsqueda, selecciona la lupa azul grande de la derecha, y realiza la búsqueda desde la pantalla que se abre.

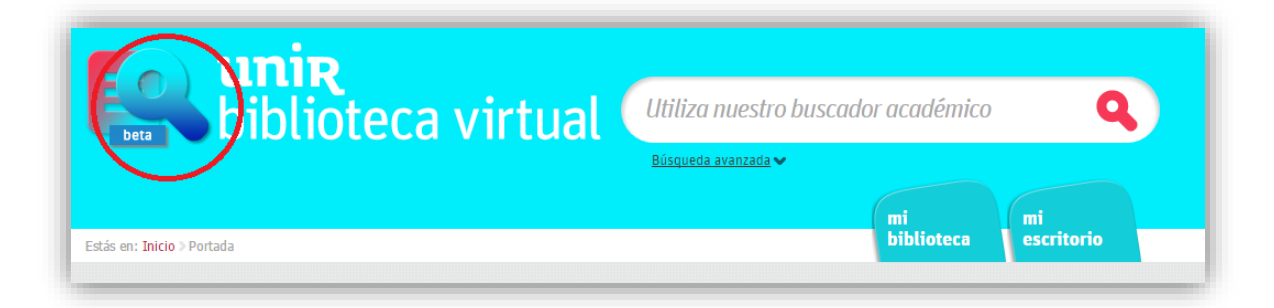

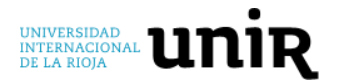

# **4. PANTALLA DE RESULTADOS**

## **4.1. Listado de resultados**

Cuando se hace una búsqueda, los resultados que ofrece la biblioteca por defecto son ordenados por "relevancia" pero también se pueden ordenar por "fecha".

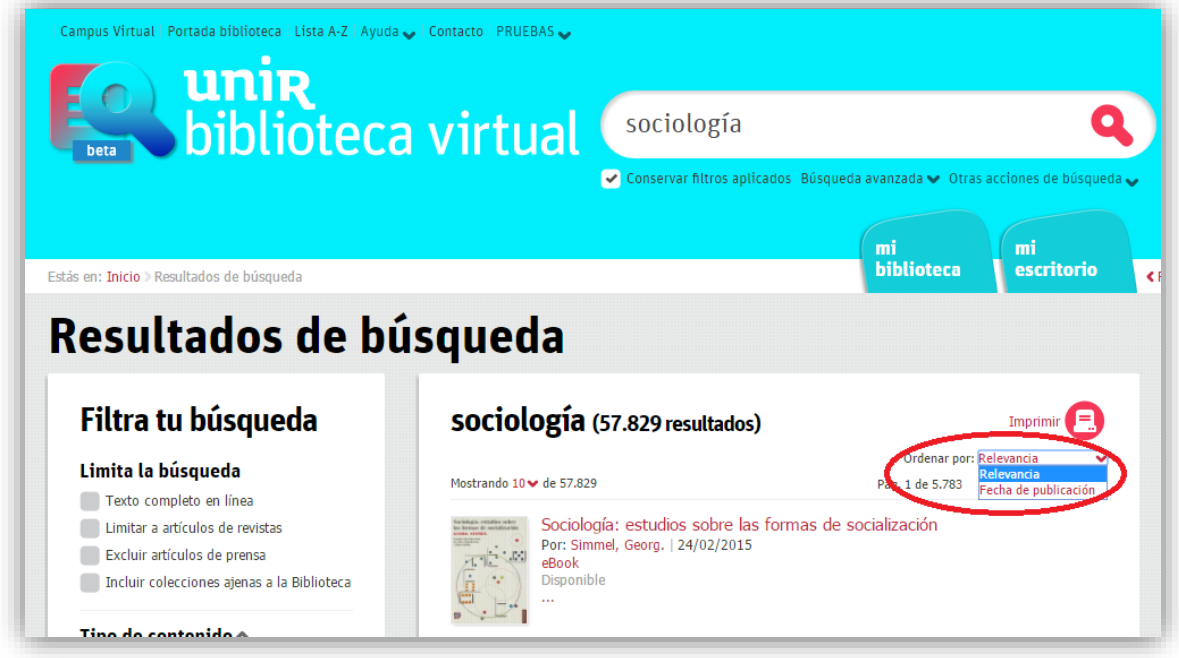

Los resultados siempre se muestran:

- 1. Título: siempre está en primer lugar.
- 2. Autor: escrito en el formato, "*Apellido, Nombre*".
- 3. La fecha de la publicación.
- 4. Tipo de documento.
- 5. Disponible o no disponible, esto significa si la biblioteca tiene acceso al texto completo o no.

Y una vez obtenidos los resultados también se puede delimitar la búsqueda por una serie de filtros que se encuentran en el margen izquierdo, tal y como se indican en la siguiente imagen:

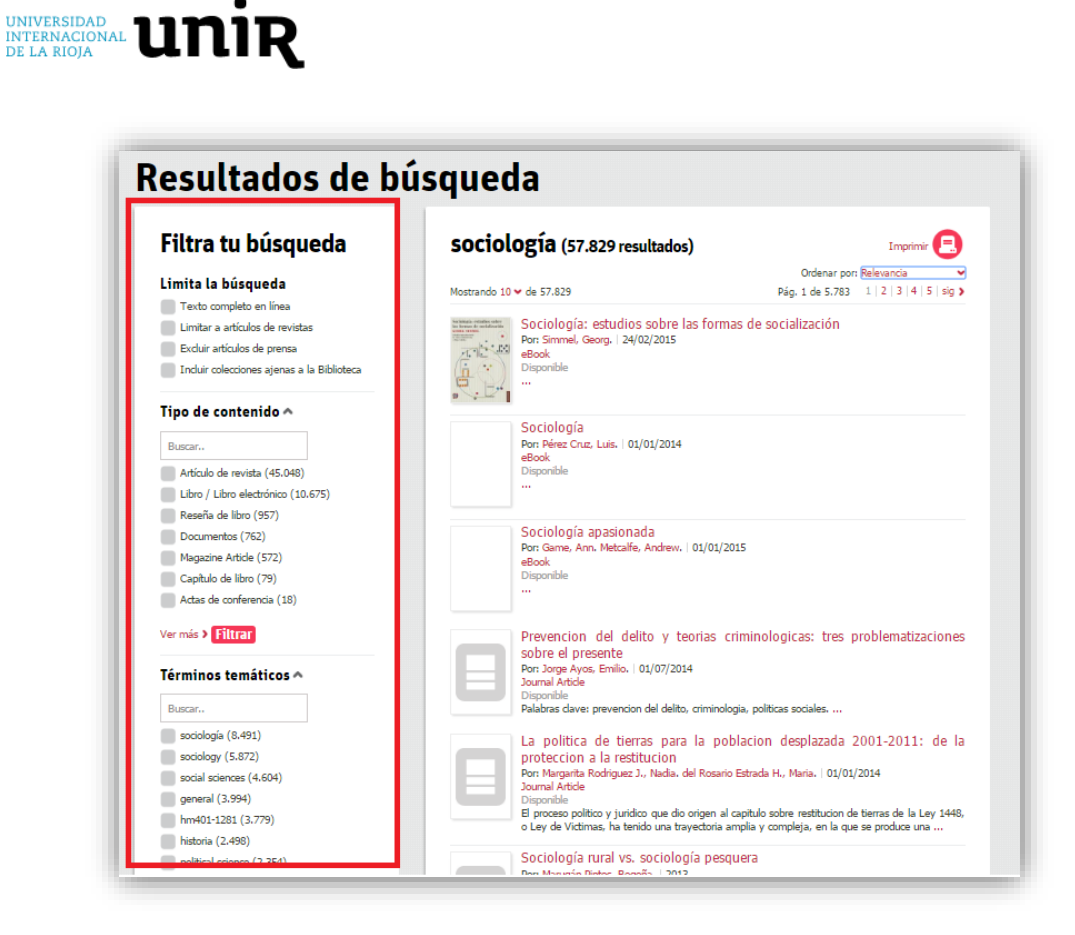

Los filtros que ofrece la biblioteca son:

- Limita la búsqueda: este filtro se usa principalmente para seleccionar que muestre solo los documentos que la biblioteca tiene acceso completo y esto se consigue seleccionando *"Texto completo en línea".*
- Tipo de contenido: para seleccionar que tipo de documentos nos interesa dejar en el listado de resultados. Pueden ser artículos, libros, capítulo de libro, reseña, recurso web...
- Términos temáticos: al realizar la búsqueda, los resultados obtenidos, el sistema los asocia a unas materias, y estas son las que se ofrecen para poder delimitar entre unas materias u otras.
- Fecha de publicación: es muy útil para cuando queremos buscar documentos de un rango de fecha determinado, o sabemos exacto la fecha de publicación y seleccionar por ese año.
- Idioma: este filtro tiene marcado por defecto los idiomas: "español" e "inglés", por lo que en primera instancia, los resultados se muestran en estos dos idiomas,

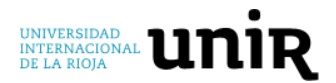

si quisiéramos obtener en otros idiomas, habría que seleccionar el idioma que queremos.

#### **4.2. Selección de un resultado**

Cuando seleccionamos un resultado, accedemos a otra ventana de la biblioteca, conocida como la "Ficha Bibliográfica", donde se muestra con más detalle la información bibliográfica del documento seleccionado, con el fin de identificarlo si es el documento que buscamos o no.

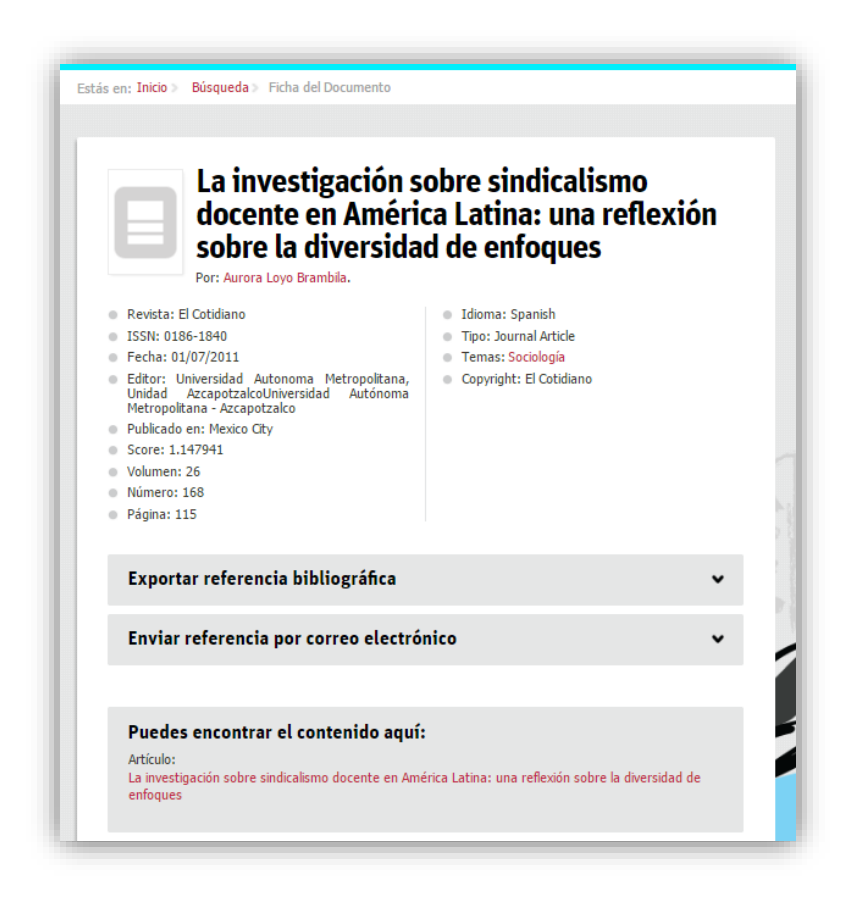

Una vez analizado el documento, si es el que buscamos, selecciona el título del documento que se encuentra en el último recuadro gris que hay en la parte inferior "Puedes encontrar el contenido aquí", al seleccionarlo te llevará a la web que te ofrece acceso al texto completo.

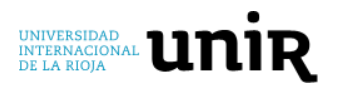

# **5. LIBROS ELECTRÓNICOS**

La Biblioteca Virtual tiene suscrita una base de datos que contiene miles de libros electrónicos en español.

Para buscar un libro electrónico hay que hacer una búsqueda en la ventana de búsqueda de la biblioteca y en la página de resultados usar el filtro "**tipo de contenido"** y seleccionar el de "*libro / libro electrónico"*. Al seleccionar un libro electrónico, se nos abre la página de la "Ficha Bibliográfica" y con la opción de acceder al texto completo en el cuadro "Puedes encontrar el contenido aquí" accedes a la base de datos que ofrece los libros electrónicos:

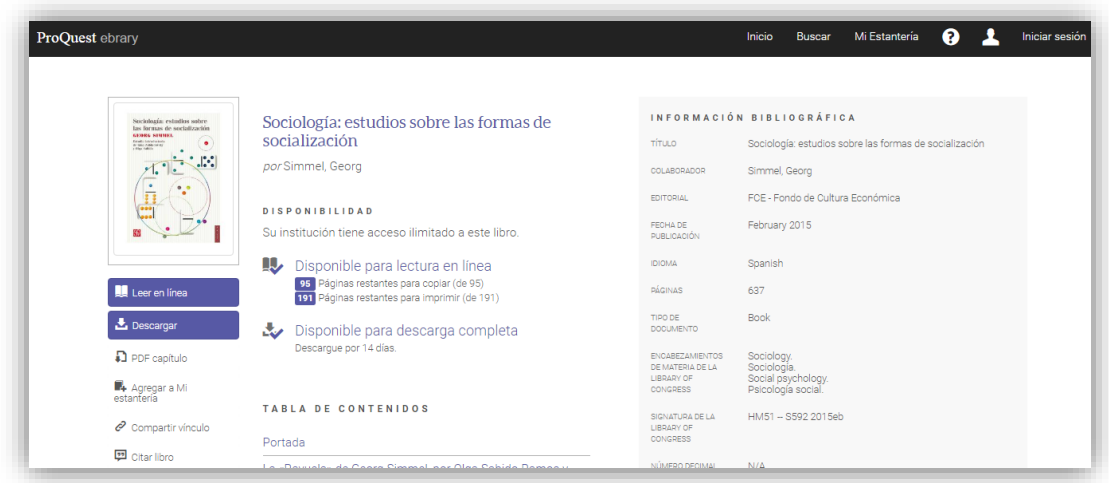

Los libros electrónicos se pueden usar de diferente manera:

- 1. Leer en línea: se abre un visor donde se puede leer el libro completo, navegar por capítulos.
- 2. Descargar el libro en préstamo electrónico: para poder descargarse el libro es necesario hacerse una cuenta, es muy sencillo, una vez hayas seleccionado *"Descargar"* aparece una ventana emergente, verás un enlace que indica *"crearse una cuenta"*, aquí rellenas los datos que te solicitan. Con esto puedes descargarte el libro durante 14 días (es un préstamo electrónico), pero si se pasa el plazo y lo sigues necesitando puedes volver a descargártelo cuantas veces necesites.

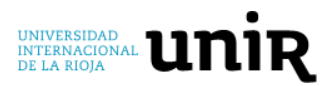

3. Imprimir en pdf: puedes descargarte entre un 20-30 % del libro en pdf (no en préstamo electrónico) para poder consultarlo. Puedes seleccionar la página, rango de páginas o capítulo que quieras descargártelo. Para descargarte este capítulo puedes hacerlo seleccionando el icono de la impresora que encontrarás en el menú superior.

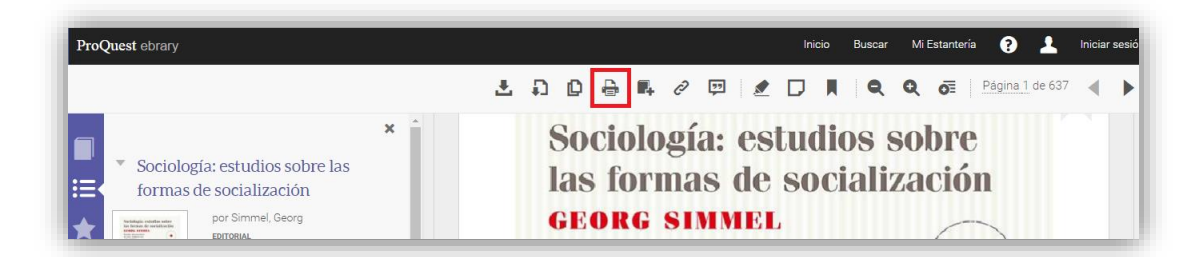

Puede ocurrir que al buscar un determinado libro en la biblioteca virtual no aparezca en el listado de resultados, pero puede estar en la plataforma que contiene los libros electrónicos. Por lo que desde la Biblioteca Virtual siempre aconsejamos que cuando queremos encontrar un libro (en español), hagamos primero la búsqueda en la biblioteca y si no aparece, hacer la búsqueda en la plataforma de los libros electrónicos.

Para hacerlo, es necesario ir a la parte superior de la biblioteca y seleccionar la opción "*Lista A-Z"* se nos abrirá una ventana dentro del entorno de la biblioteca y en el listado de bases de datos que aparezcan habría que seleccionar **"Elibro colección: cátedra"**, se nos mostrará la página de los libros y hay que hacer la búsqueda en la ventana de búsqueda de la base de datos, por el título, palabras clave o autor del libro que queremos encontrar.

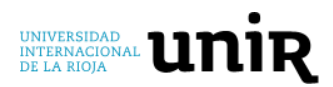

#### **6. RE-UNIR**

Es el Repositorio Institucional propio de UNIR. Este repositorio es de acceso abierto, no hace falta estar logado en la Biblioteca Virtual de UNIR. La dirección para acceder es [http://reunir.unir.net.](http://reunir.unir.net/) No hace falta ninguna contraseña, ni acceder a través de la biblioteca, es de acceso abierto para todo el mundo que quiera entrar.

RE-UNIR contiene en acceso abierto entre otras, las publicaciones científicas de los profesores e investigadores de UNIR, Trabajos Fin de Máster y Trabajos Fin de Grados elaborados por los alumnos de UNIR que al ser evaluados y presentados han obtenido más de un 9. Esto significa que es una herramienta muy útil para los alumnos de UNIR que están preparando el TFM o el TFG, ya que pueden entrar en el repositorio y buscar entre los trabajos de antiguos alumnos, si hay alguno que haya tratado sobre lo que está pensando hacer, buscar ejemplos, ver cómo se puede estructurar, etc.

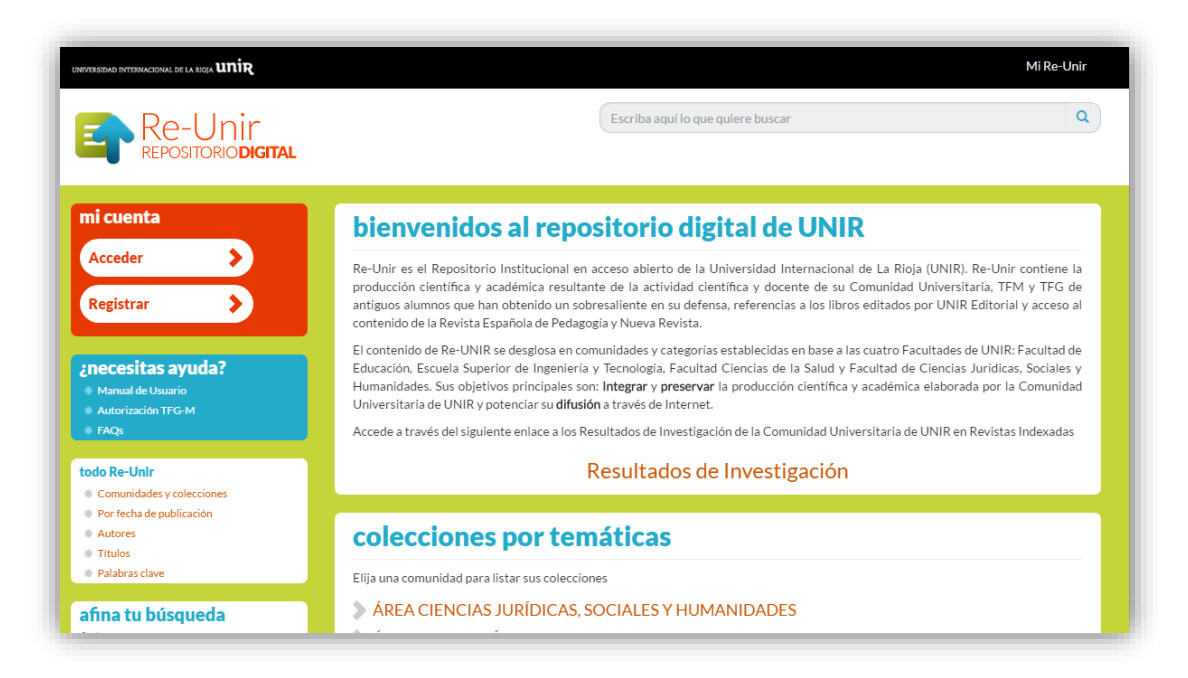

Una vez que estamos dentro del repositorio [\(http://reunir.unir.net\)](http://reunir.unir.net/) se puede buscar de diferentes formas, por la ventana de búsqueda situada en la parte superior del repositorio o a través del directorio establecido por "*colecciones temáticas"* que se encuentra situado en el centro del repositorio.

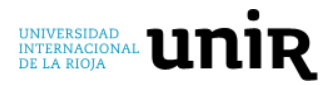

# **7. PONTE EN CONTACTO CON LA BIBLIOTECA**

La forma más rápida de ponerse en contacto con el personal de la biblioteca, porque te ha surgido una duda, tienes un problema al usar la biblioteca o quieres hacer una sugerencia es a través del email:

[biblioteca.virtual@unir.net](file://///dts21/per/pedro.cotillas/2016/FORMACION/MANUALES%20PARA%20ALUMNOS/uso%20biblioteca/biblioteca.virtual@unir.net)

Desde la Biblioteca Virtual de UNIR, te animamos a que te pongas en contacto con nosotros siempre que lo necesites, estaremos encantados de ayudarte.

> **Pedro J. Cotillas** Director de la Biblioteca Virtual de UNIR [biblioteca.virtual@unir.net](file://///dts21/per/pedro.cotillas/2016/FORMACION/MANUALES%20PARA%20ALUMNOS/uso%20biblioteca/biblioteca.virtual@unir.net)